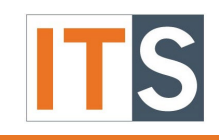

TouchNet v8.10 Tutorial

## Contents

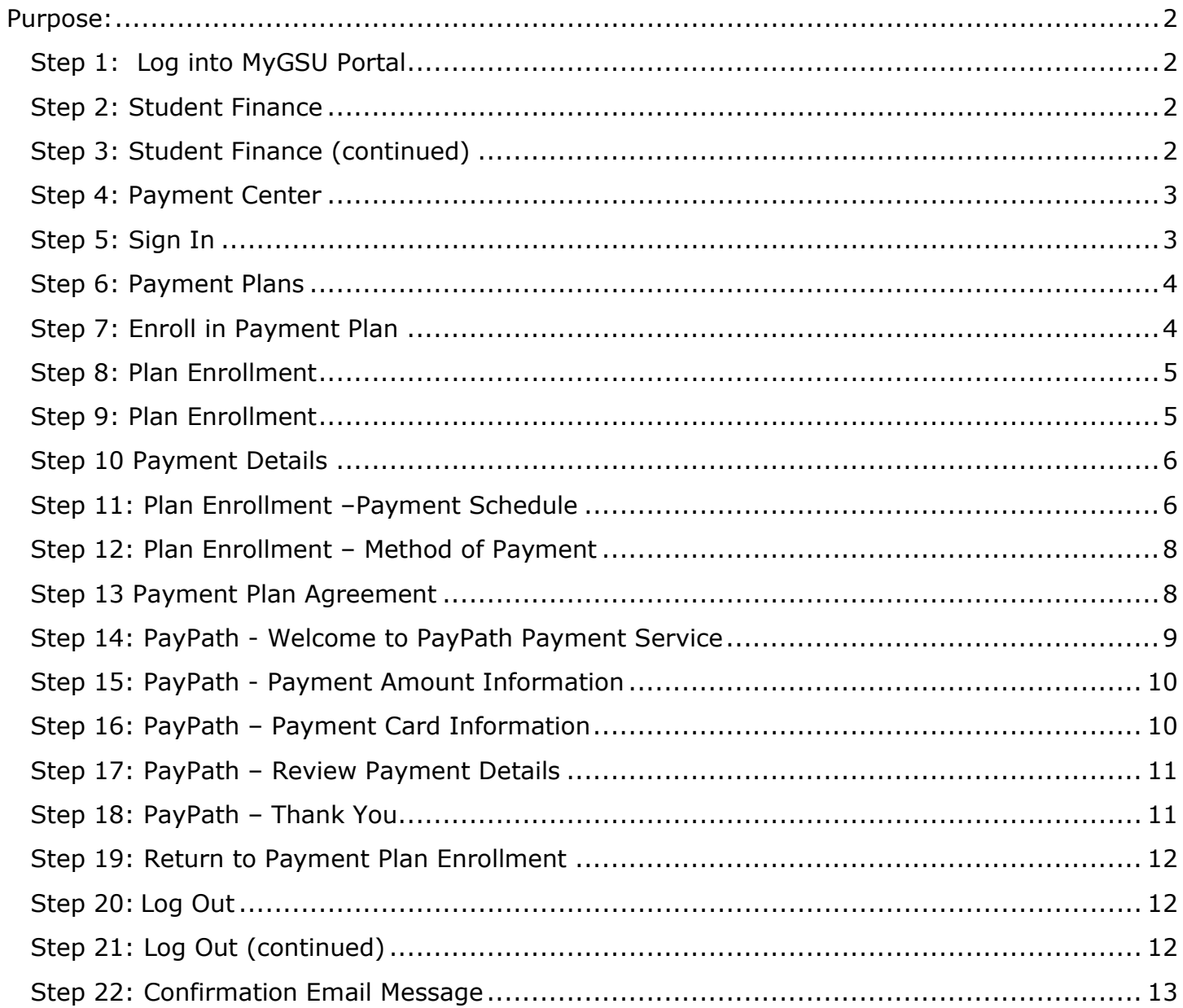

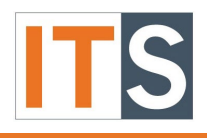

TouchNet v8.10 Tutorial

<span id="page-1-0"></span>Purpose: This document illustrates the process of enrolling in a payment plan for Tuition and Fees with a Credit/Debit Card.

<span id="page-1-1"></span>Step 1: Log into MyGSU Portal

Log into **mygsu.govst.edu** from Google Chrome or Mozilla Firefox.

<span id="page-1-2"></span>Step 2: Student Finance

Go to **Student Finance,** click Student Finance button.

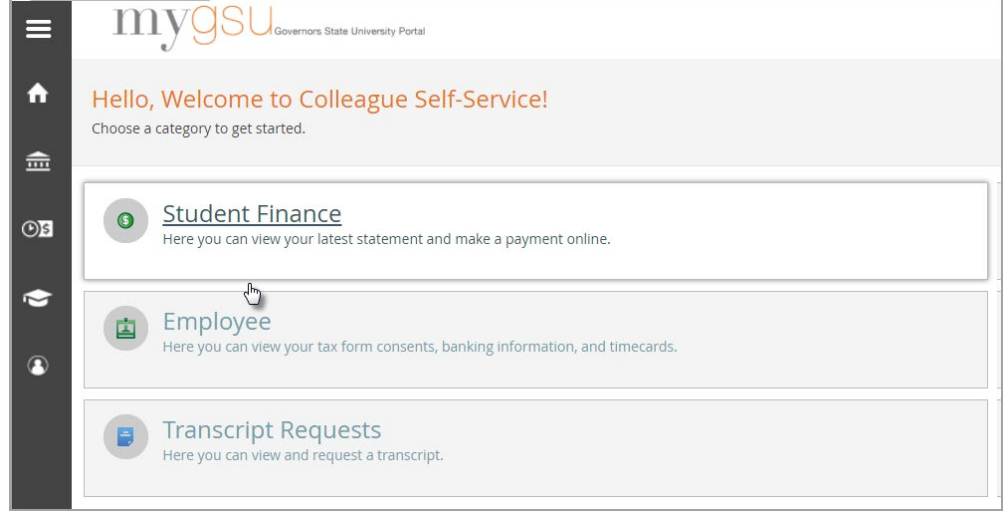

## <span id="page-1-3"></span>Step 3: Student Finance (continued)

Click **Make Payment** to view your student financial account.

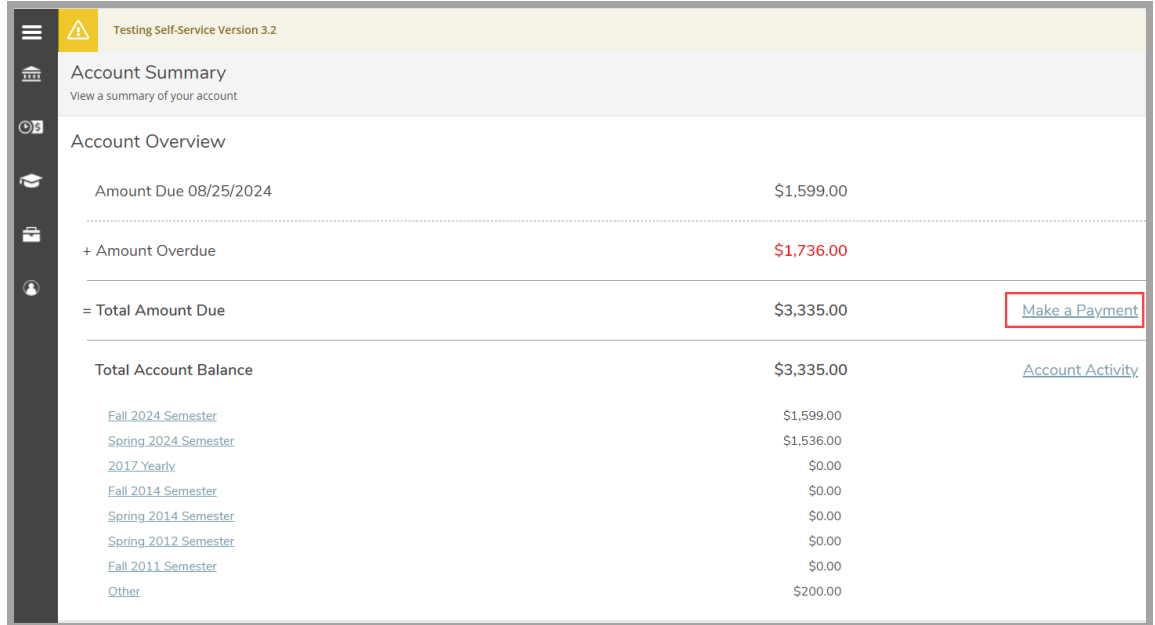

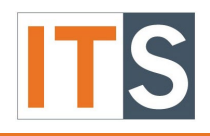

TouchNet v8.10 Tutorial

### <span id="page-2-0"></span>Step 4: Payment Center

You will be directed to another page. Click **Continue to Payment Center** green button.

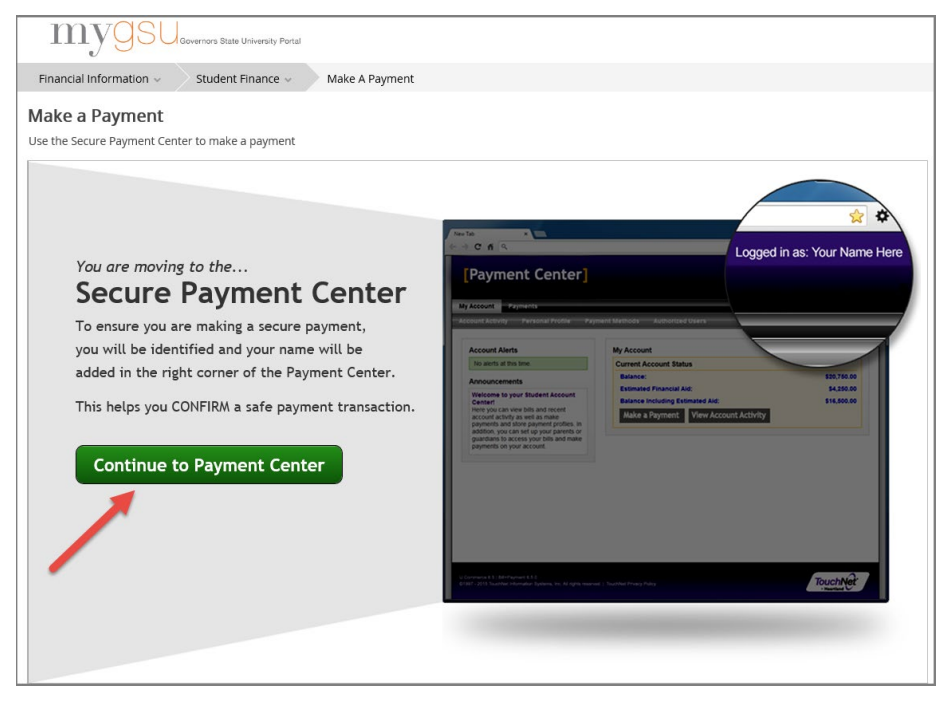

#### <span id="page-2-1"></span>Step 5: Sign In

You may be directed to sign in with your GovState username and password, then click the **Sign in** button.

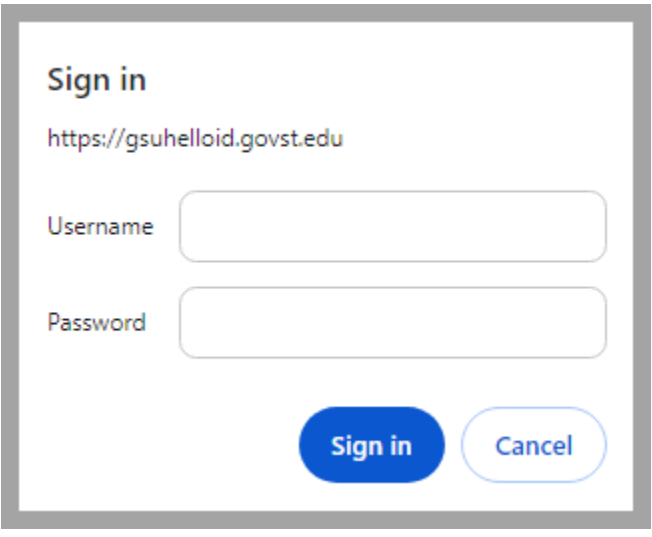

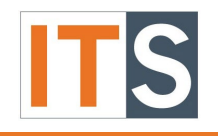

TouchNet v8.10 Tutorial

### <span id="page-3-0"></span>Step 6: Payment Plans

A new window appears containing your information. In the toolbar, click **Payment Plans** to proceed with scheduling payments.

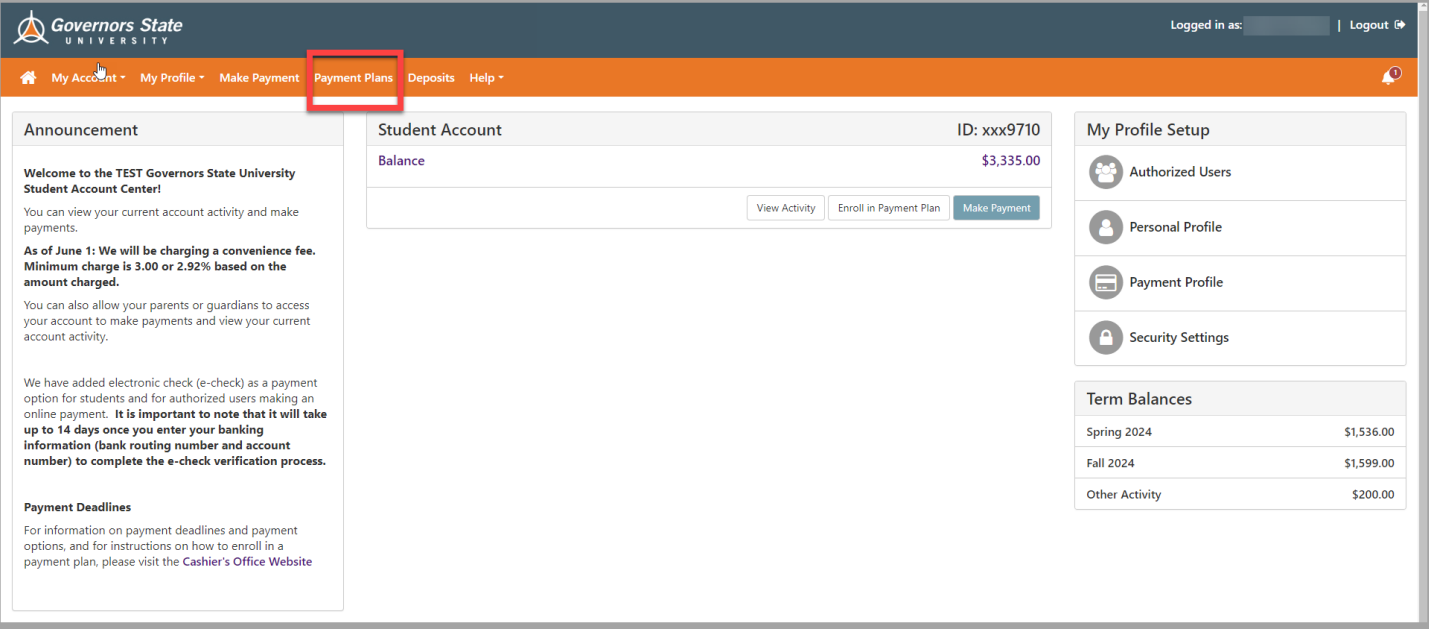

## <span id="page-3-1"></span>Step 7: Enroll in Payment Plan

The student will need to enroll in a payment plan for the current term; click the **Enroll Now** button to proceed with the payment plan.

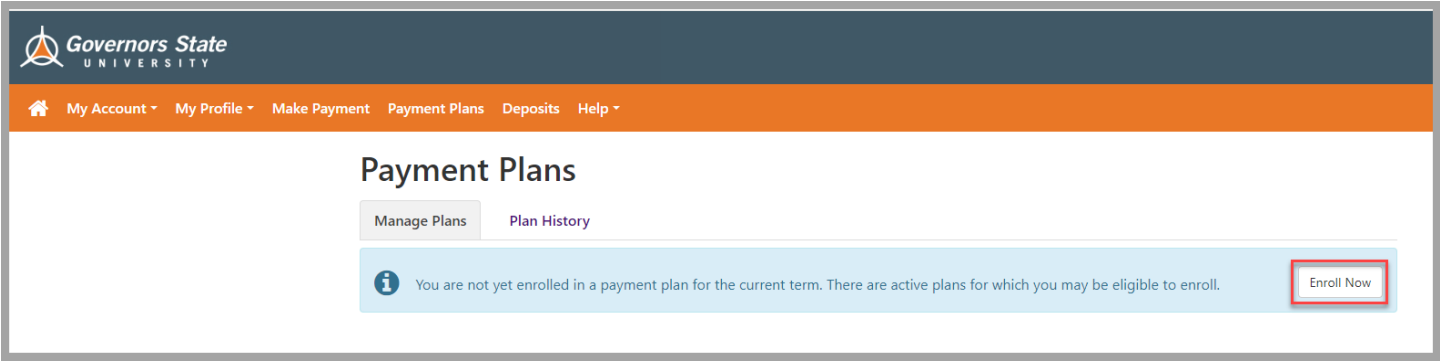

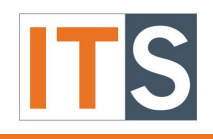

TouchNet v8.10 Tutorial

#### <span id="page-4-0"></span>Step 8: Plan Enrollment

- 1. Select the Term by clicking the drop-down arrow next to Select Term.
- 2. Click **Select** button to proceed with the Payment Plan process.

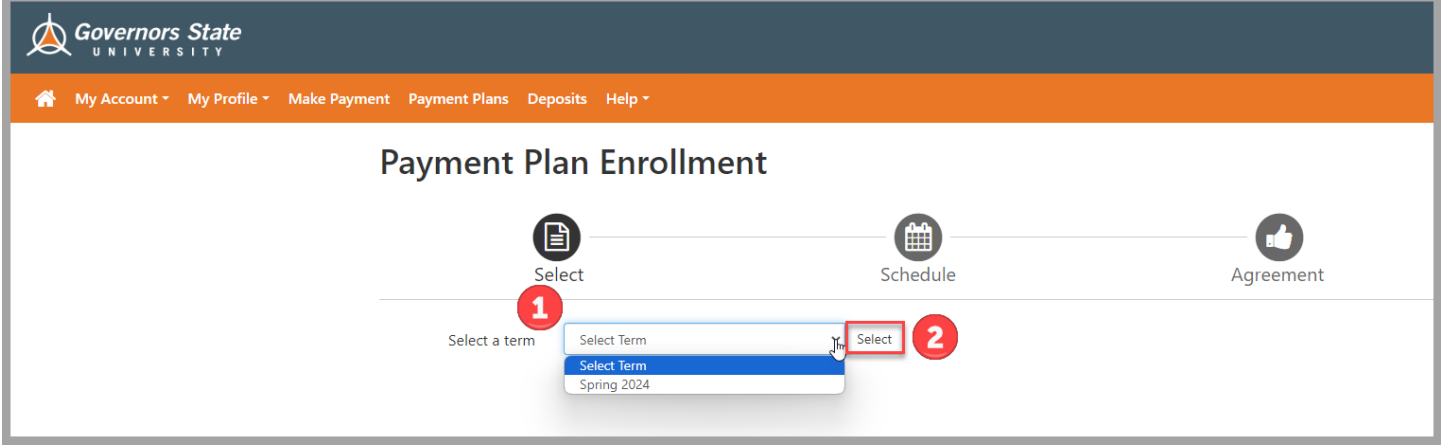

#### <span id="page-4-1"></span>Step 9: Plan Enrollment

Review the information that appears on the screen and click **Details** to review the payment details.

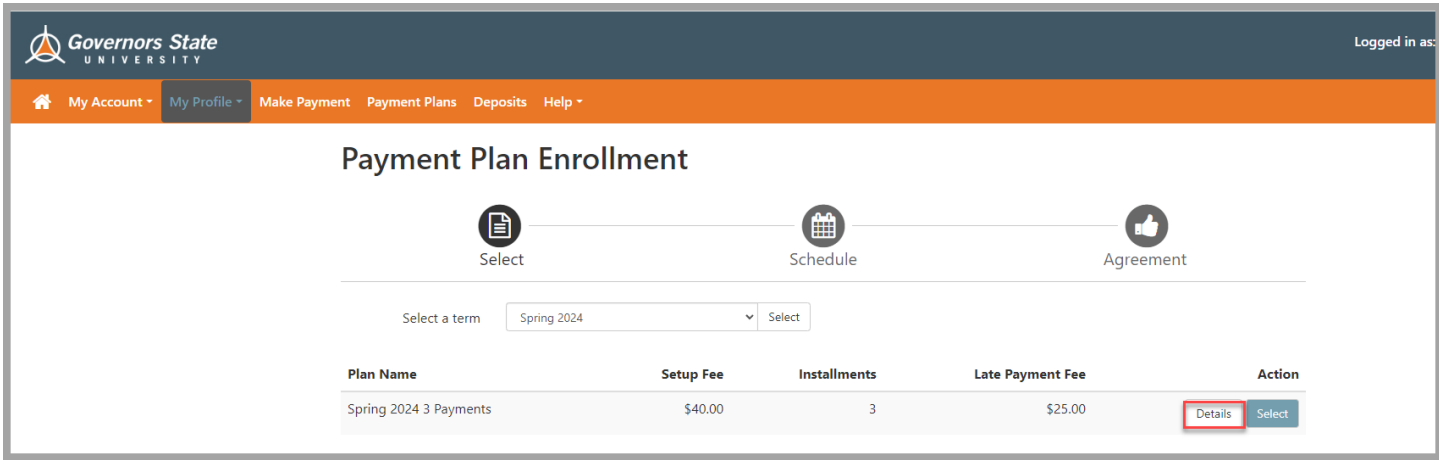

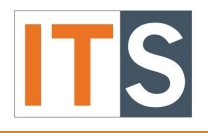

TouchNet v8.10 Tutorial

#### <span id="page-5-0"></span>Step 10 Payment Details

The payment details will appear. After reviewing the payment information, click the **Select**  button to proceed. Or click the **Cancel** button to be returned to the Payment Plan Enrollment page (Step 9).

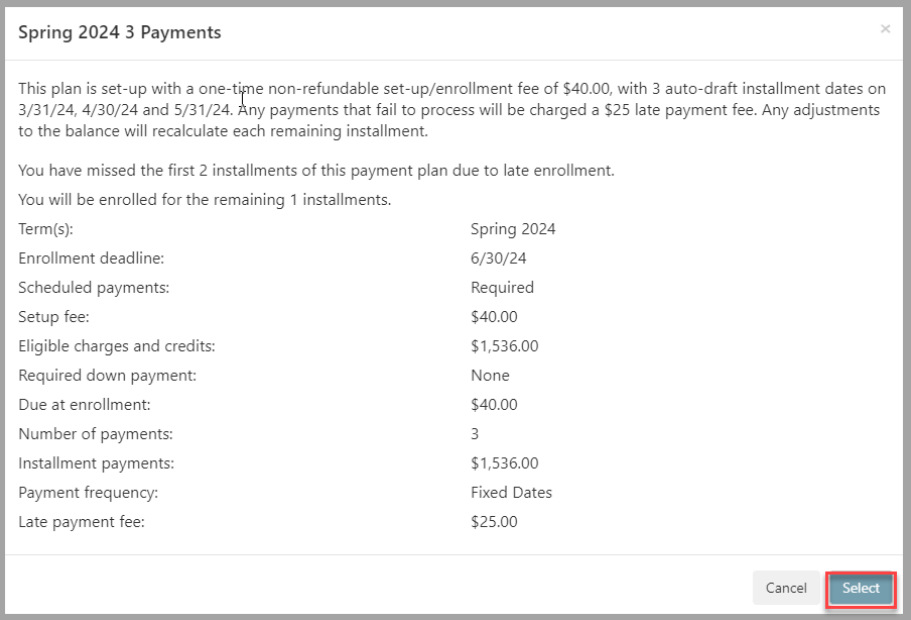

### <span id="page-5-1"></span>Step 11: Plan Enrollment –Payment Schedule

Review the text in the shaded yellow section. You will need to choose one of the three buttons:

- 1. **Back** You will return to the Payment Plan Enrollment screen.
- 2. **Cancel** A popup will appear stating, "This will delete the payment plan information and cancel the plan enrollment process. Are you sure you want to continue?" Click Cancel or OK.
- 3. **Continue –** The system will proceed with the process to the payment schedule.

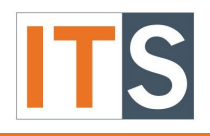

TouchNet v8.10 Tutorial

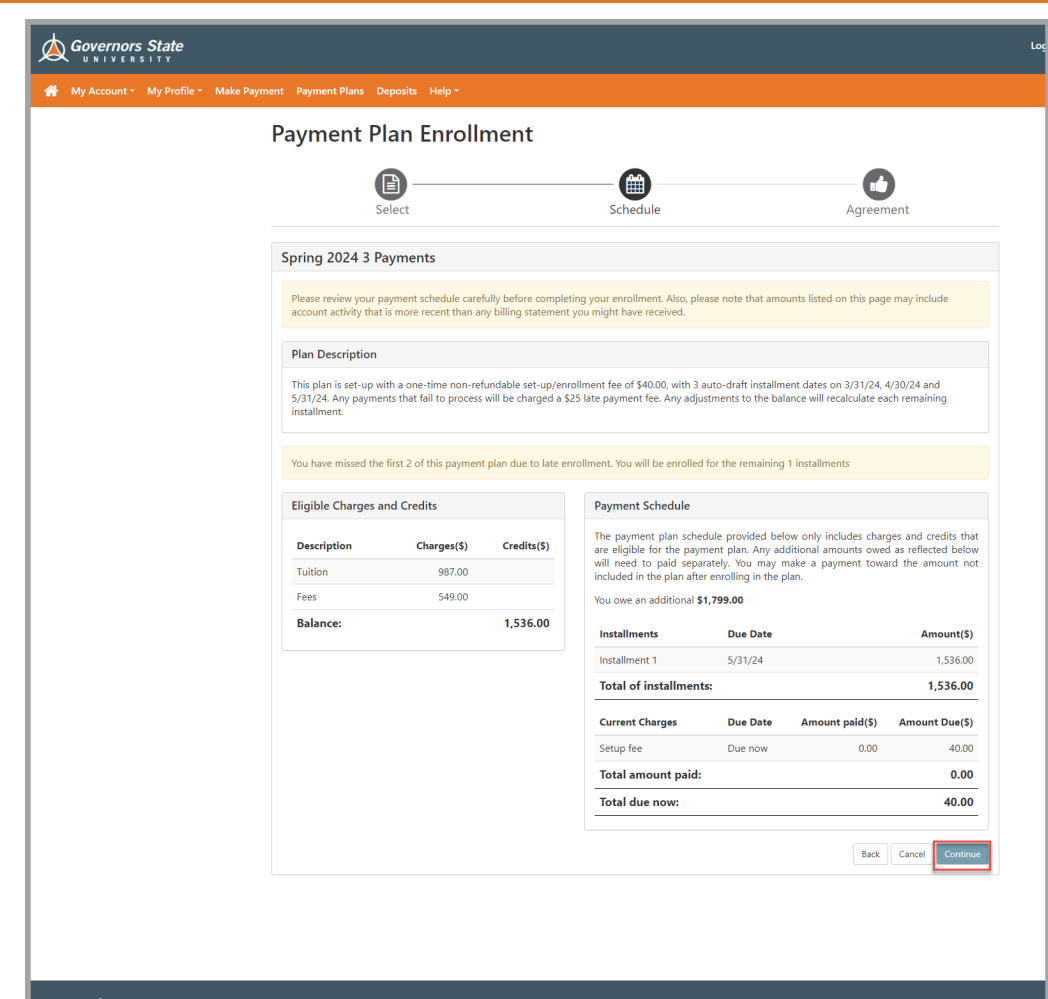

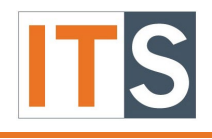

## TouchNet v8.10 Tutorial

### <span id="page-7-0"></span>Step 12: Plan Enrollment – Method of Payment

Review the text in the shaded yellow section. From the Method dropdown select **Credit Card via Pay Path** and click **Continue** to proceed with the process to the payment schedule. However, there are two other buttons to select.

**Note:** *Electronic Check – Payments can be made from personal savings or checking accounts. You would need to set up your banking information before enrolling in a payment plan. Please see instructions, [How to Set-up Electronic Check Payments.](https://mygsu.govst.edu/facultystaffinformation/Tutorials/PDF%20Learning%20Guides/Students-How-to-Set-Up-Electronic-Check-Payments.pdf)* 

- 1. **Back** You will return to the Payment Plan Enrollment screen.
- 2. **Cancel** A popup will appear stating, "This will delete the payment plan information and cancel the plan enrollment process. Are you sure you want to continue?" Click Cancel or OK.

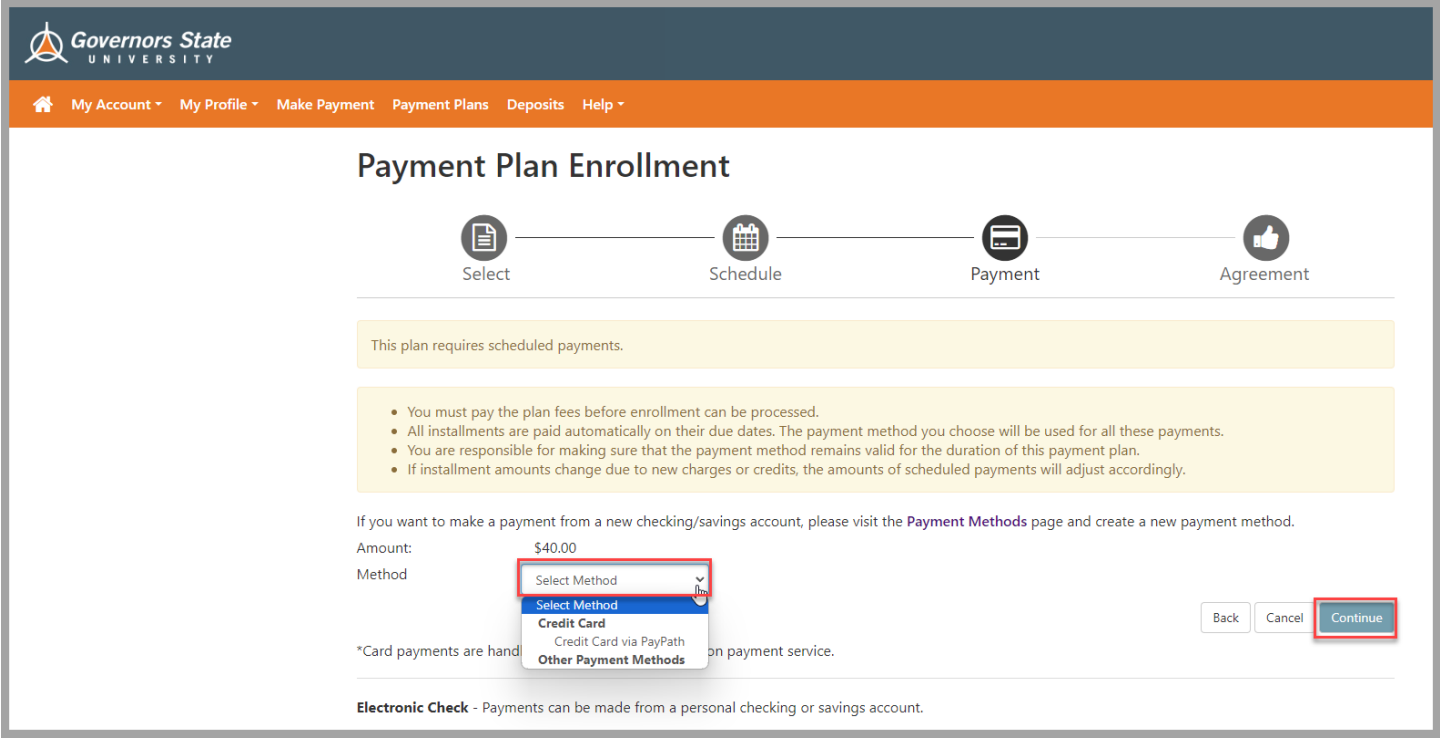

### <span id="page-7-1"></span>Step 13: Payment Plan Agreement

The Payment Plan Agreement will appear. You will need to review the information by scrolling down and checking the box before **I agree to the payment plan agreement**. Click the **Continue** button to proceed with the process.

There are other buttons:

- Print Agreement To obtain a copy of the Payment Plan Agreement for your records.
- Back It will return you to the previous page.
- Cancel If you prefer not to proceed with the Payment Plan, click the Cancel button to cancel the process.

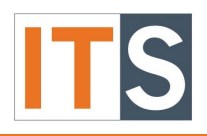

TouchNet v8.10 Tutorial

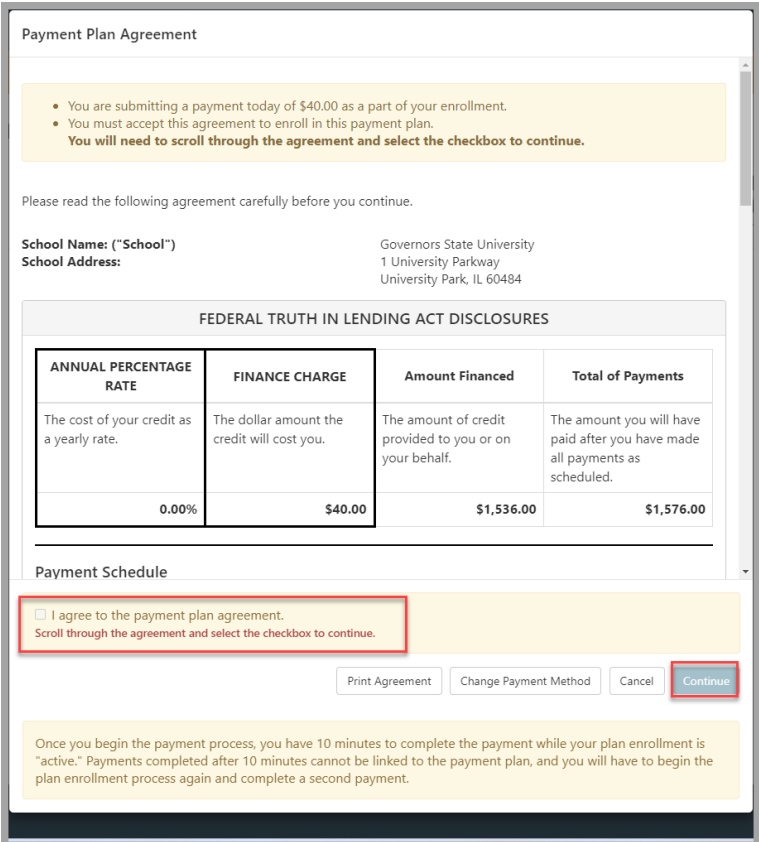

## <span id="page-8-0"></span>Step 14: PayPath - Welcome to PayPath Payment Service

Read the information on the Welcome screen. Click the **Continue** button when ready to proceed.

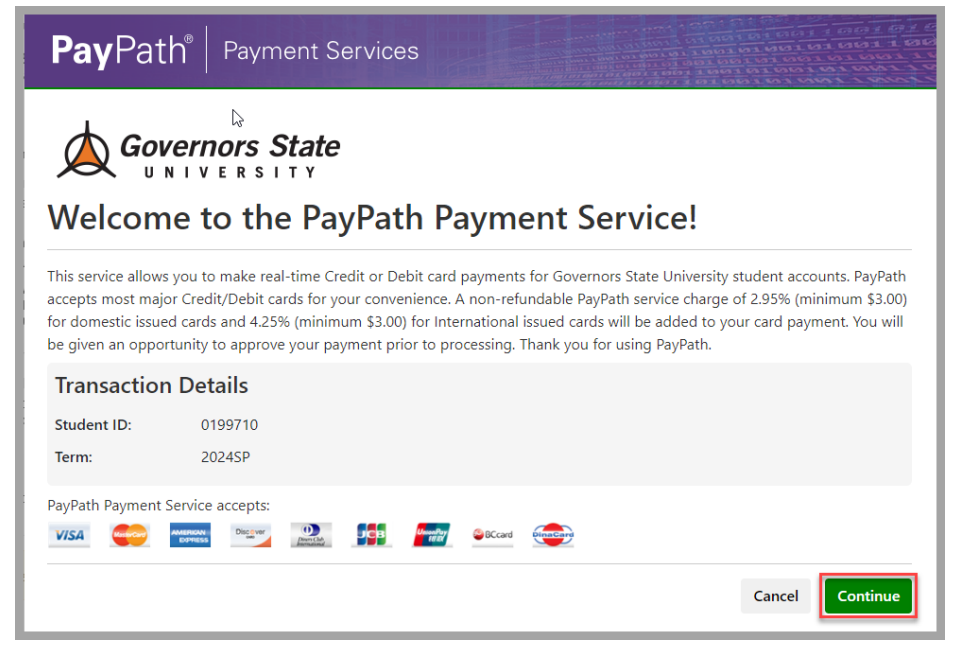

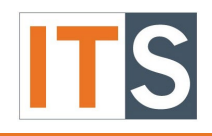

TouchNet v8.10 Tutorial

#### <span id="page-9-0"></span>Step 15: PayPath - Payment Amount Information Read the information about service charges and click the **Continue** button.

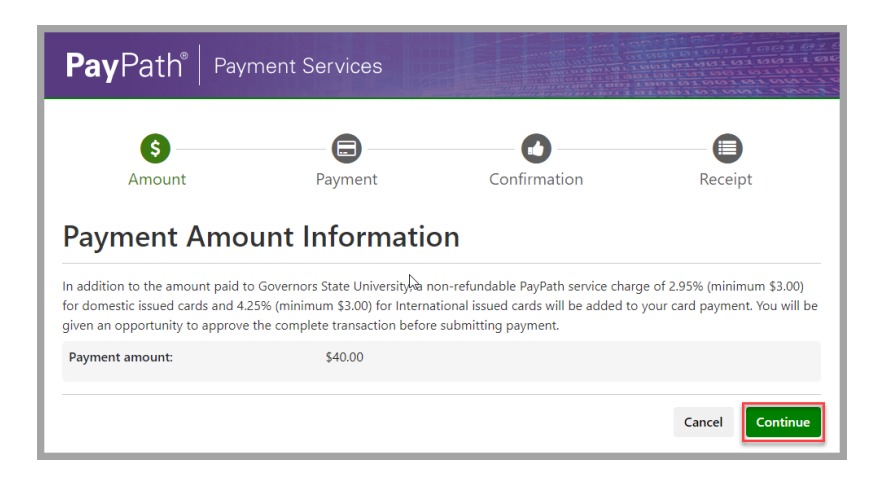

### <span id="page-9-1"></span>Step 16: PayPath – Payment Card Information

Enter the Credit Card number and other information, including the billing address. Click **Continue** to proceed with the Payment Plan process.

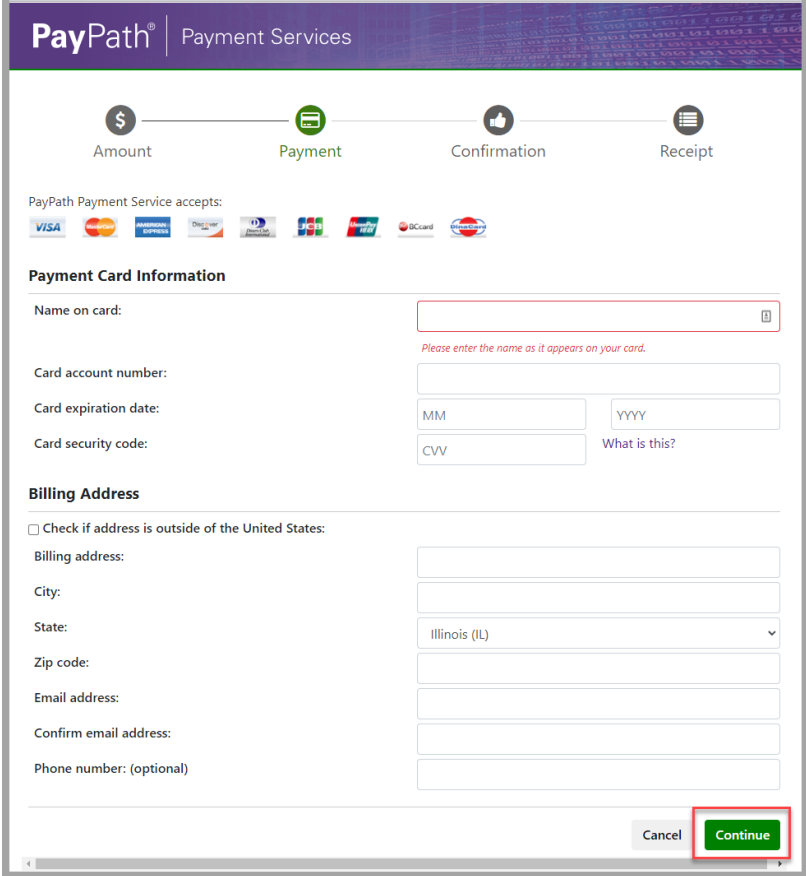

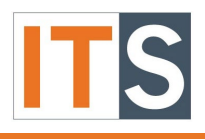

TouchNet v8.10 Tutorial

### <span id="page-10-0"></span>Step 17: PayPath – Review Payment Details

A new screen appears that contains the payment details. Check the box before the statement I agree to the terms and conditions. Click **Save** when done.

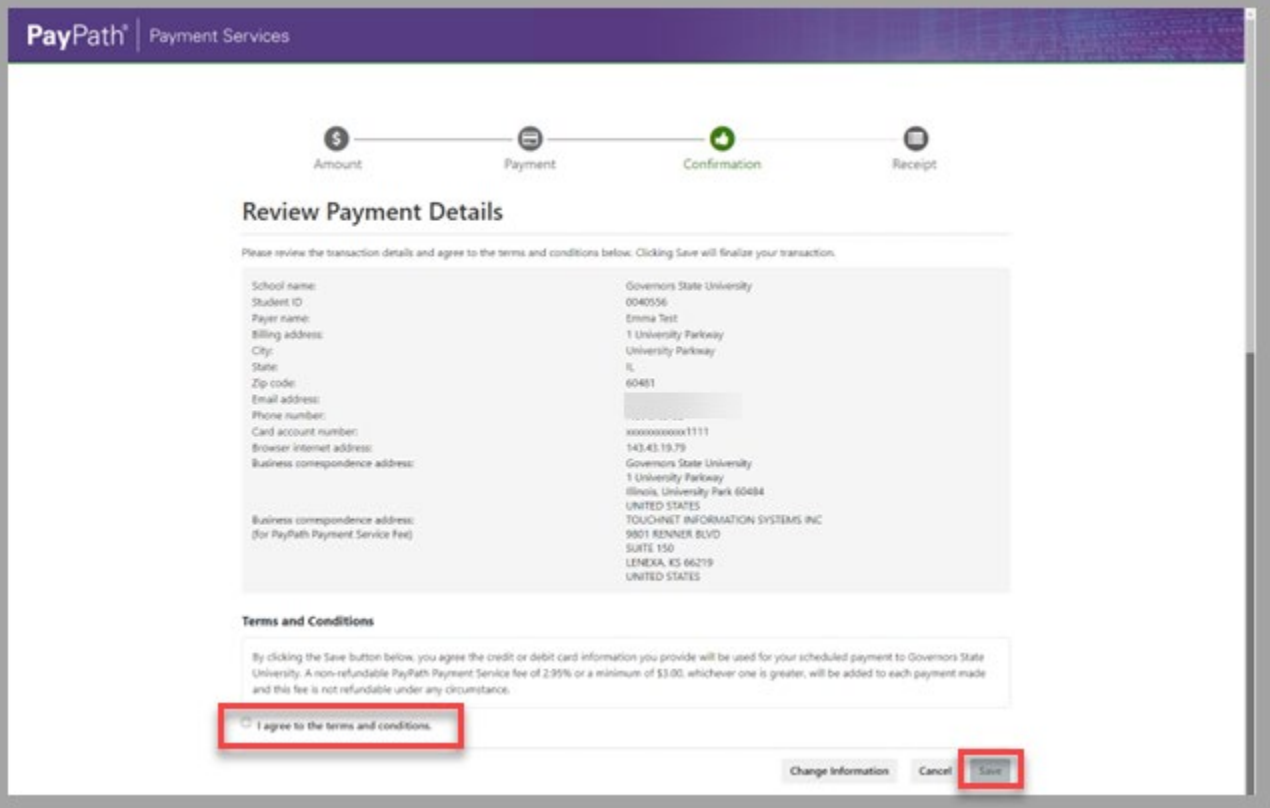

### <span id="page-10-1"></span>Step 18: PayPath – Thank You

You will see a short message stating Thank you for using PayPath Payment Service. Click the **Close** button when done.

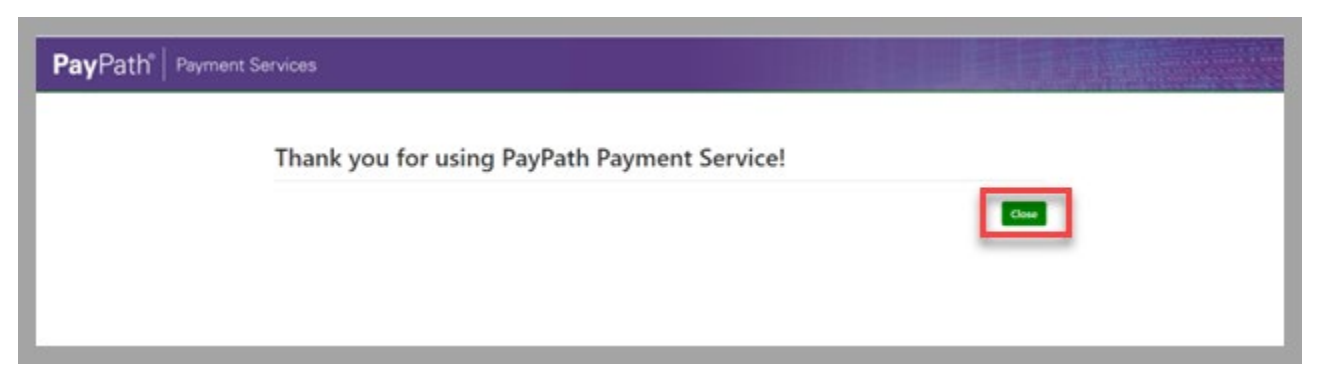

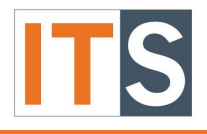

TouchNet v8.10 Tutorial

## <span id="page-11-0"></span>Step 19: Return to Payment Plan Enrollment

After closing the window from PayPath, you will return to the Payment Plan Enrollment window.

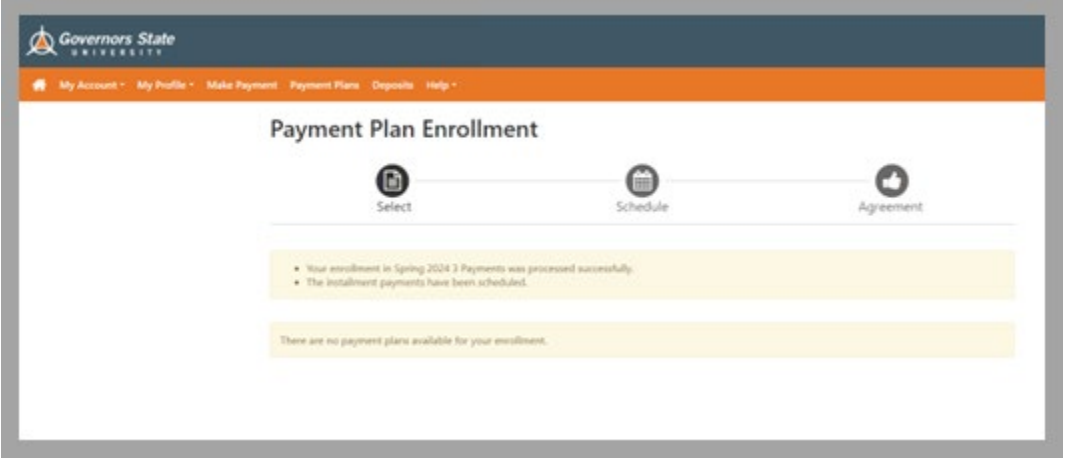

#### <span id="page-11-1"></span>Step 20: Log Out

Your transaction is complete. Please log out by clicking **Log Out,** which is found in the upper right corner.

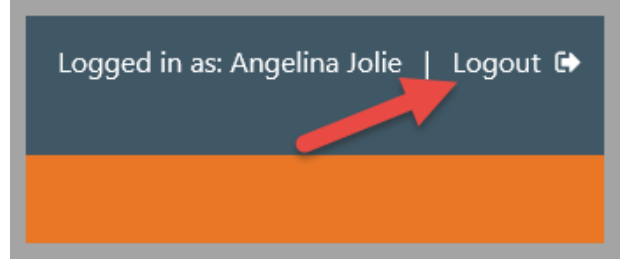

## <span id="page-11-2"></span>Step 21: Log Out (continued)

To log out of all applications and return to Self-Service, click on the words **click here**.

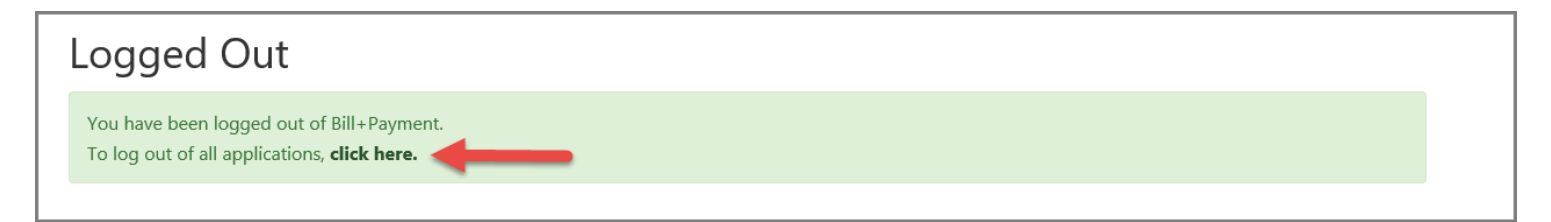

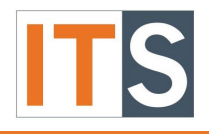

TouchNet v8.10 Tutorial

## <span id="page-12-0"></span>Step 22: Confirmation Email Message

Log into your GovState student email account to review your confirmation email.

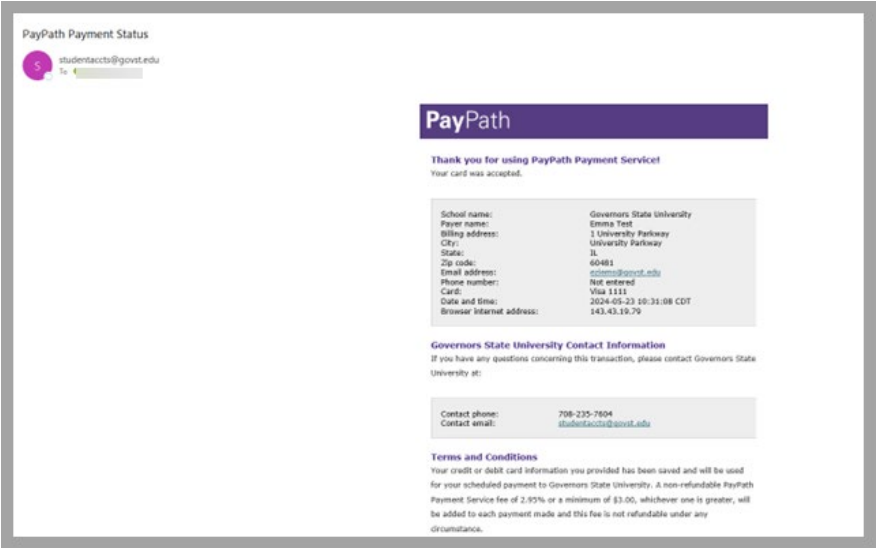

If you have any questions, please contact Student Accounts at 708-235-7604.